# Sistema Informativo Territoriale

**Manuale Utente** 

*Osservatorio Rifiuti Regione Puglia (ORP) Sezioni - Estrazioni*

# <span id="page-1-0"></span>**Indice Generale**

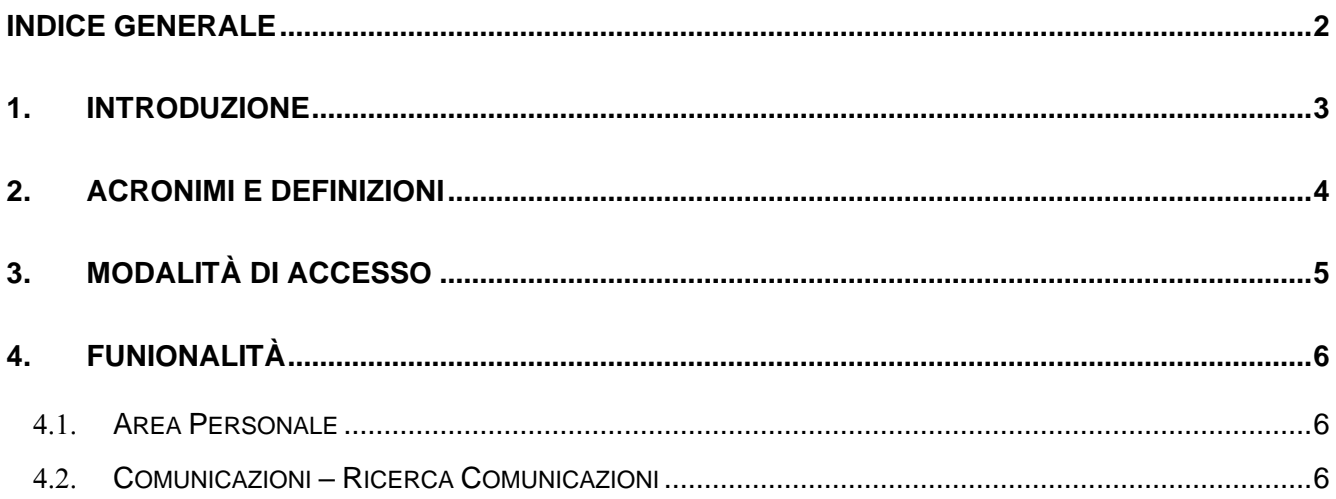

## <span id="page-2-0"></span>**1. INTRODUZIONE**

Scopo di questo documento è quello di fornire, all'utente fruitore del presente applicativo web, le conoscenze necessarie al fine di utilizzare le funzionalità di gestione delle Estrazioni nell'ambito dell'Osservatorio Regionale dei Rifiuti, Servizio Ciclo Rifiuti e Bonifica della Regione Puglia.

# <span id="page-3-0"></span>**2. ACRONIMI E DEFINIZIONI**

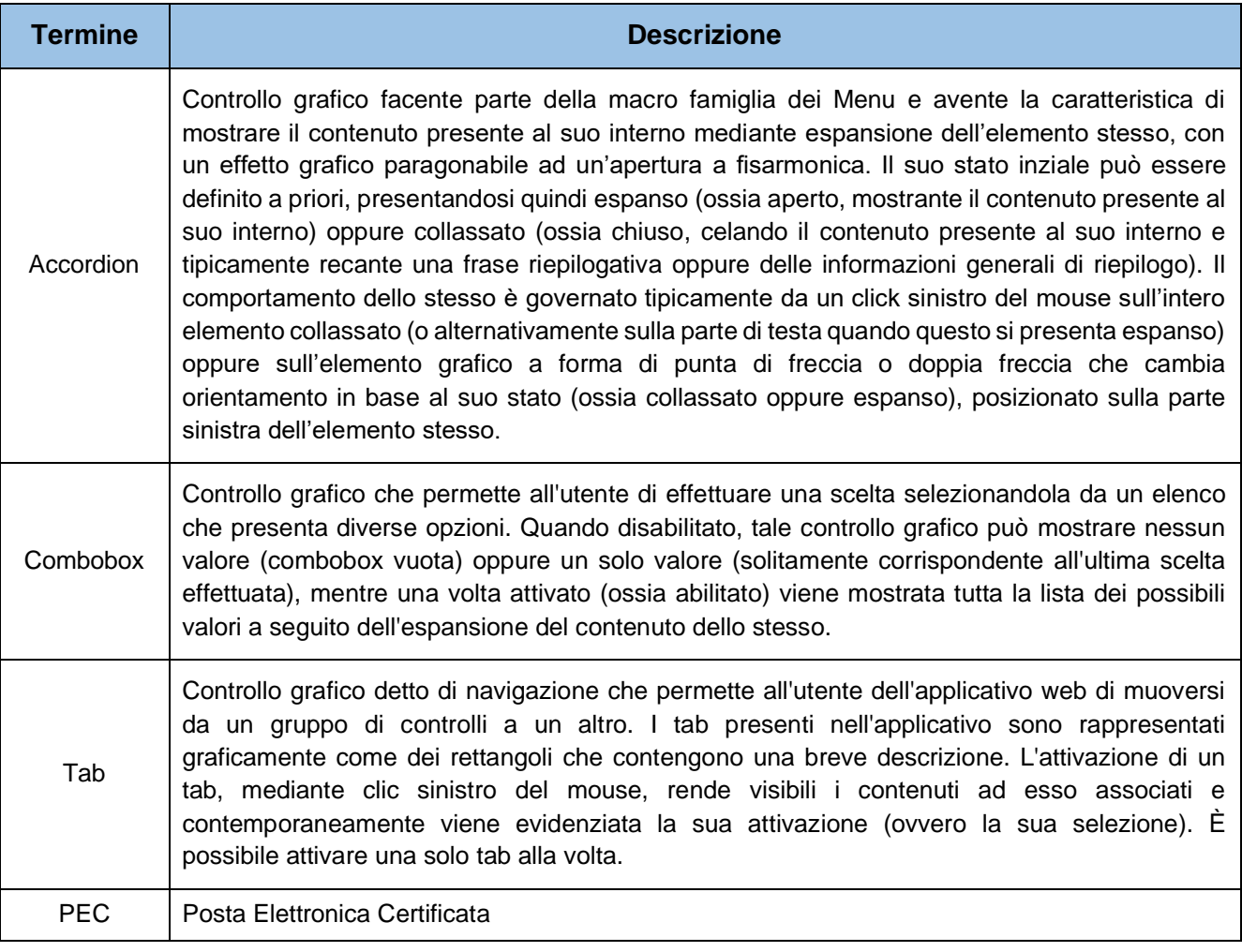

*Tabella 1 – Acronimi e definizioni utilizzati nella trattazione*

# <span id="page-4-0"></span>**MODALITÀ DI ACCESSO**

Per poter accedere alla propria area personale, sia dal punto di vista dell'utente Comunale (ruolo *utente Comune*) che dal punto di vista dell'utente Regionale (ruolo Amministratore), occorre essere autenticati e autorizzati.

Sul portale *pugliacon.regione.puglia.it* l'autenticazione è consentita solo con credenziali SPID, CIE (Carta identità elettronica), CNS (Carta nazionale dei servizi), CIE (Carta di identità elettronica).

Nel caso l'utente fosse in possesso di un'utenza sul dominio *sit.puglia.it* abilitata all'accesso della sezione ORP e visualizzasse un messaggio di errore indicante mancanza di autorizzazioni e ruoli dovrà inviare una mail all'account *[supporto.pugliacon@regione.puglia.it](mailto:supporto.pugliacon@regione.puglia.it)* indicante:

- Nome utenza sul dominio sit.puglia.it
- Indirizzo mail associato all'utenza del dominio sit.puglia.it in fase di registrazione
- Codice fiscale

# <span id="page-5-0"></span>**3. FUNZIONALITÀ**

In questo capitolo verranno illustrati i passi che l'utente dovrà compiere per gestire le funzionalità delle estrazioni.

#### <span id="page-5-1"></span>3 **AREA PERSONALE**

Se l'autenticazione avviene con successo, l'utente con tale ruolo avrà accesso alla sua area personale e potrà visualizzare le seguenti voci di menu:

• Estrazioni

*Quanto descritto è illustrato nella figura seguente:*

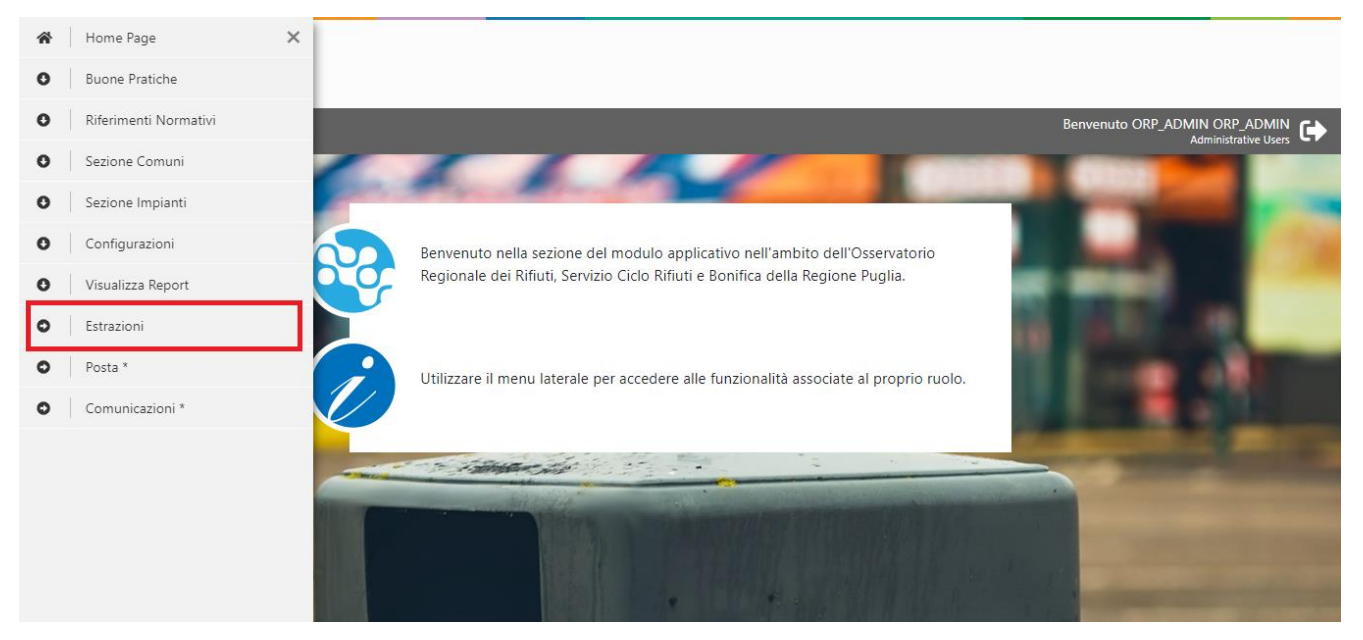

*Figura 1 – Area personale dell'utente*

#### <span id="page-5-2"></span>3 **ESTRAZIONI – RICERCA ESTRAZIONI**

A seguito della selezione della voce di menu 'Estrazioni' verrà aperto il form con la lista di tutte le estrazioni disponibili per l'utente loggato, oltre ad una select per effettuarne una nuova.

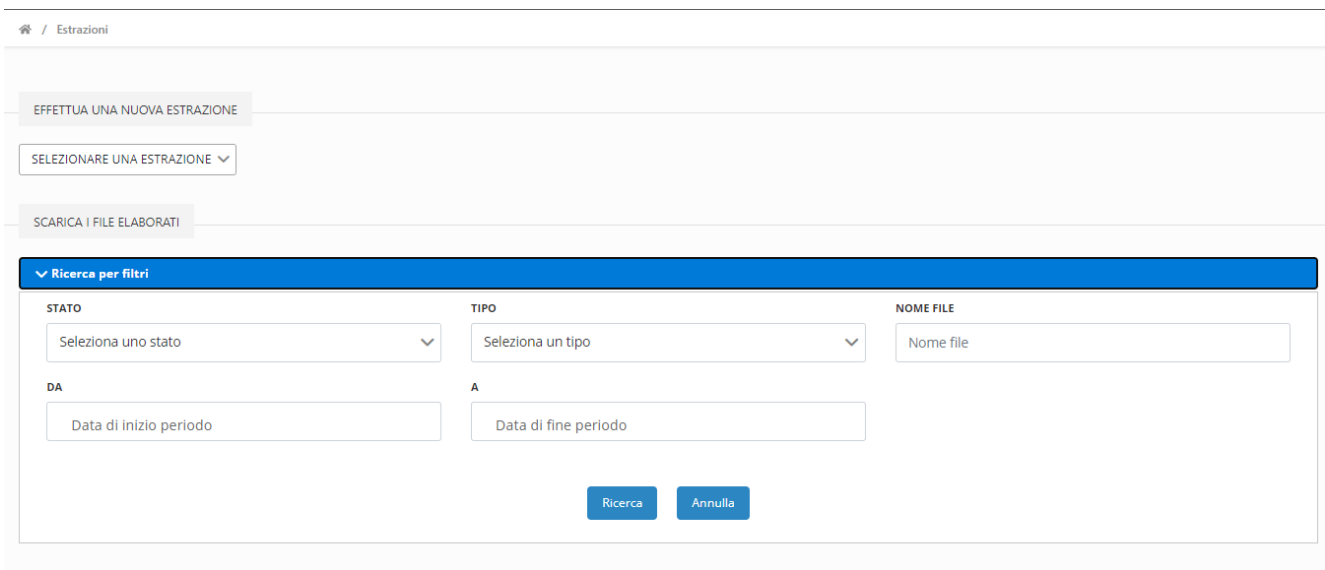

*Figura 2 – Ricerca Estrazioni*

Cliccando sull'accordion 'Ricerca' l'utente potrà ricercare una specifica estrazione attraverso i seguenti criteri di ricerca:

- Stato
- Tipo
- Nome File
- Data inizio
- Data fine

Attraverso il pulsante 'Ricerca' all'utente verrà presentata la lista delle estrazioni che è autorizzato a visualizzare e che rispettano i criteri di ricerca inseriti.

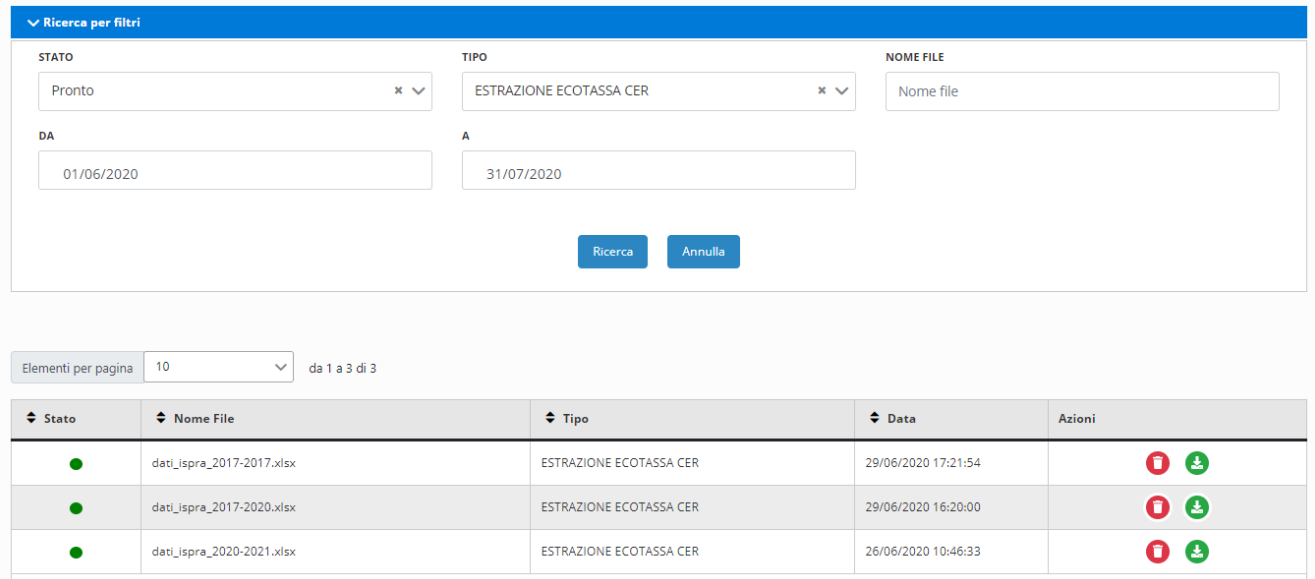

Figura 3 – Estrazioni - ricerca

Facendo click sull'intestazione di uno dei campi, sarà possibile ordinare la tabella in base alle necessità dell'utente (ordine crescente o decrescente, campi "Stato", "Nome File", "Tipo", "Data").

Con il pulsante rosso l'utente potrà eliminare la corrispondente estrazione, mentre tramite quello verde l'utente potrà effettuare il download del file associato all'estrazione.

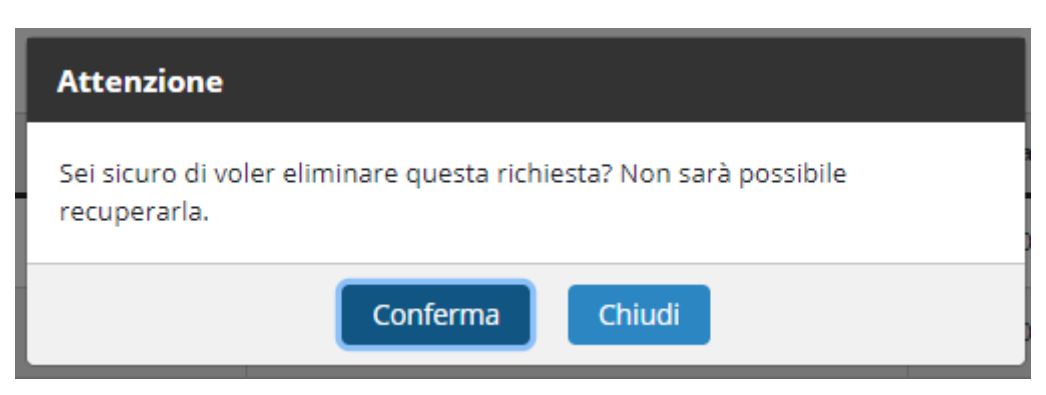

Figura 4 – Estrazioni - elimina

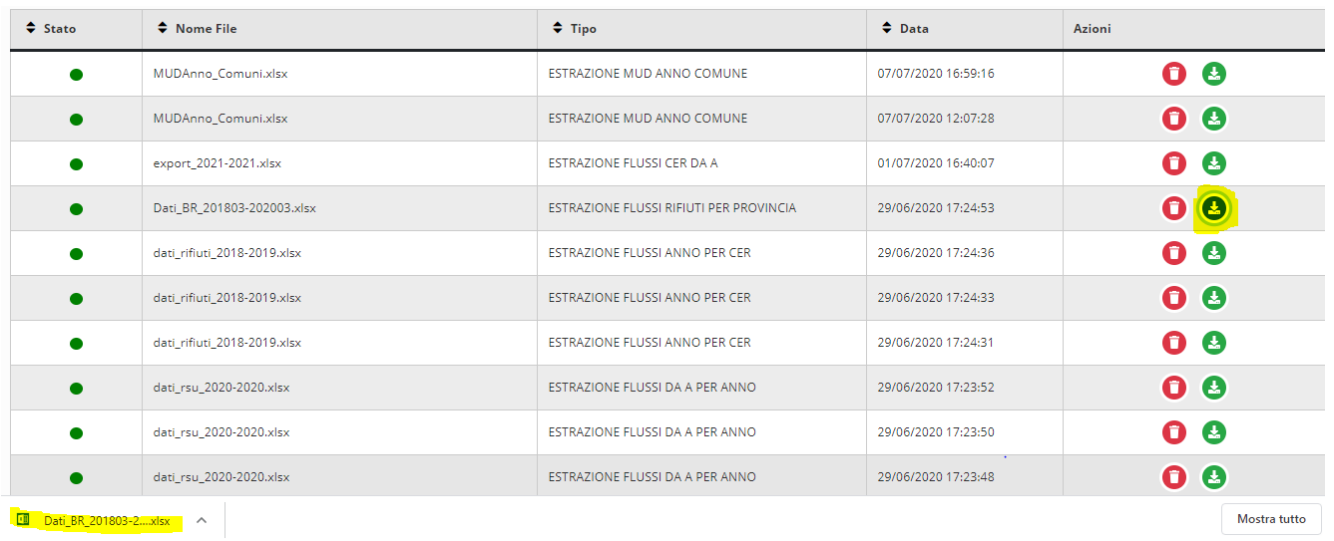

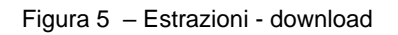

#### 33 **NUOVA ESTRAZIONE**

Attraverso la sezione "Effettua una nuova Estrazione" l'utente avrà la possibilità di selezionare una tipologia di estrazione da effettuare.

Facendo click sul pulsante "Nuovo" verrà caricata la pagina corrispondente al tipo di estrazione indicata.

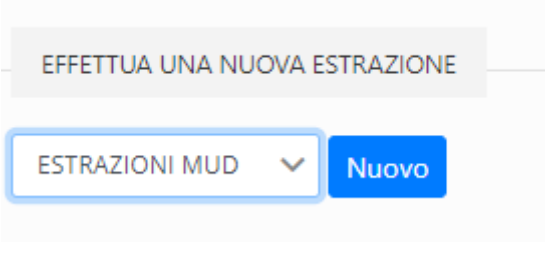

Figura 4.1 – Estrazioni - Nuova Estrazione

Dopo aver compilato i campi rappresentanti i parametri per l'estrazione, l'utente avrà la possibilità di richiederne una cliccando su uno dei tasti situati sotto il form (solitamente "Estrai dati CCR", "Estrai dati RRC", "Estrai Tutti i Dati").

Attraverso il pulsante "Indietro", l'utente tornerà alla pagina di ricerca.

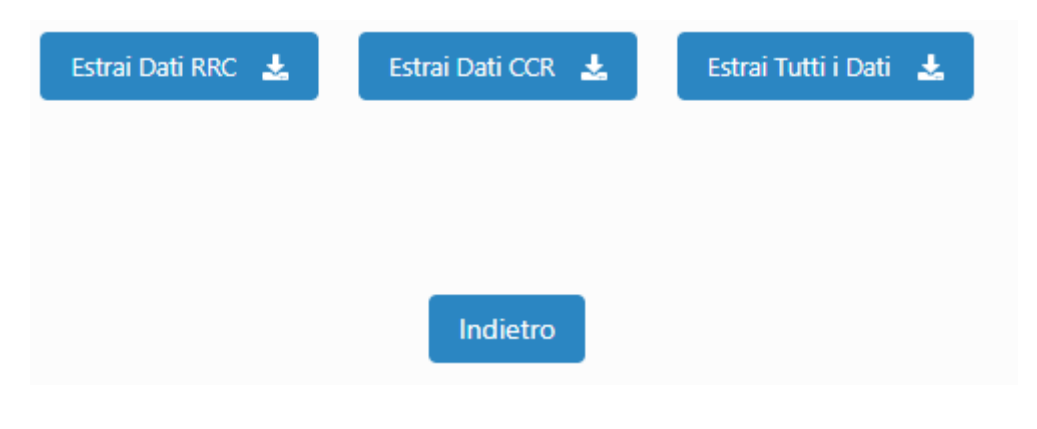

Figura 4.2 - Estrazioni - Pulsantiera

Ad ogni estrazione effettuata dall'utente, il sistema prende in carico una richiesta. Se la richiesta viene presa in carico correttamente l'utente visualizza un messaggio informativo, altrimenti riceve una notifica di errore.

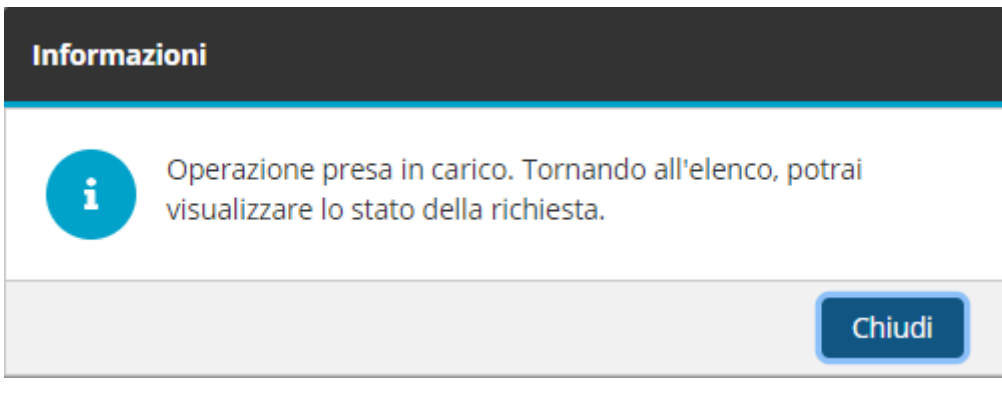

Figura 4.3 - Estrazioni - Messaggio informativo

## 3 **ESTRAZIONI - ESTRAZIONI MUD**

La funzionalità permette di effettuare una estrazione di tipo "MUD" utilizzando come campi obbligatori ANNO e COMUNE.

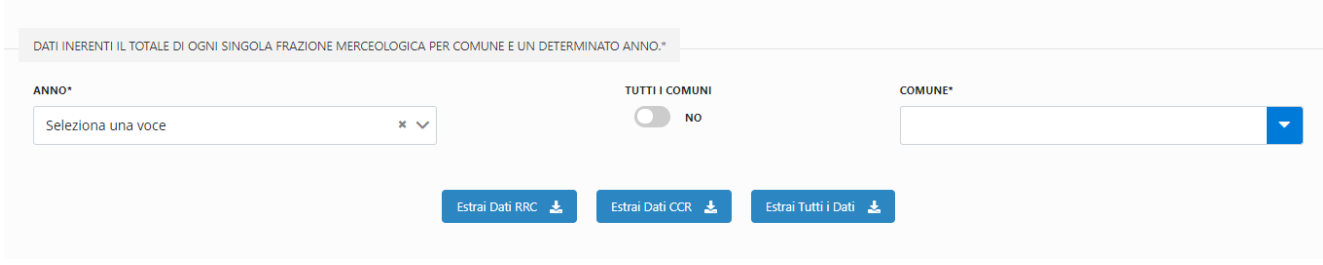

**Figura 5 – Estrazione "Estrazioni MUD"**

#### 35 **ESTRAZIONI - RSU COMUNI**

La funzionalità permette di effettuare una estrazione di tipo "RSU COMUNI" utilizzando come campi obbligatori mese e anno di inizio periodo e di fine periodo.

*Quanto descritto è illustrato nella figura seguente:*

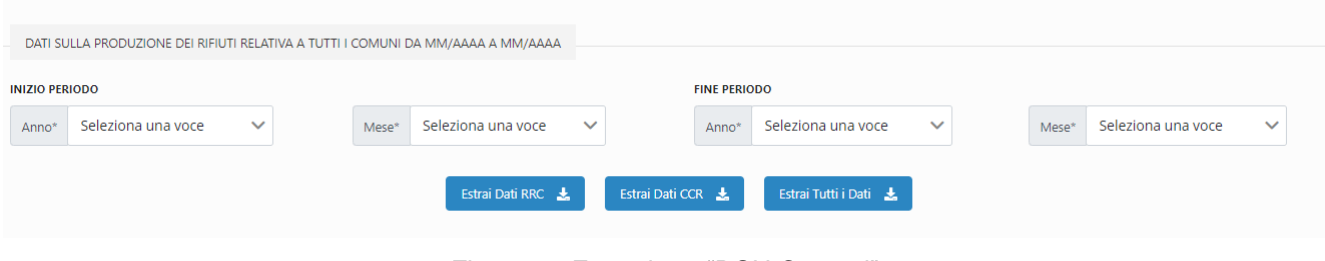

Figura 6 - Estrazione "RSU Comuni"

## 36 **ESTRAZIONI - RSU CER**

La funzionalità permette di effettuare una estrazione di tipo "RSU CER" utilizzando come campi obbligatori anno di inizio e anno di fine.

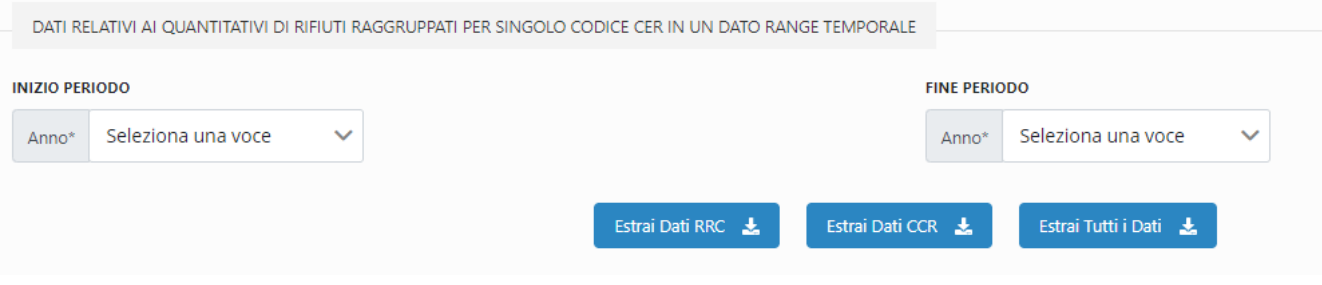

Figura 7 - Estrazione "RSU CER"

#### 37 **ESTRAZIONI - RSU RIFIUTI**

La funzionalità permette di effettuare una estrazione di tipo "RSU Rifiuti" utilizzando come campi obbligatori anno di inizio e anno di fine oppure anno/mese di inizio e anno/mese di fine in base alla maschera utilizzata.

*Quanto descritto è illustrato nella figura seguente:*

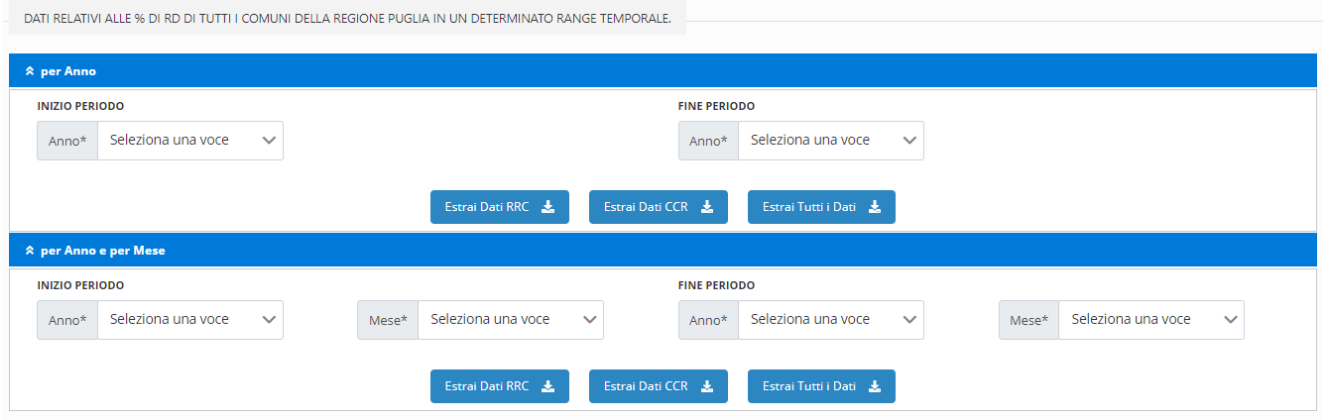

Figura 8 - Estrazione "RSU Rifiuti"

#### 38 **ESTRAZIONI - ECOTASSA**

La funzionalità permette di effettuare una estrazione di tipo "Ecotassa" utilizzando come campi obbligatori anno di inizio e anno di fine.

*Quanto descritto è illustrato nella figura seguente:*

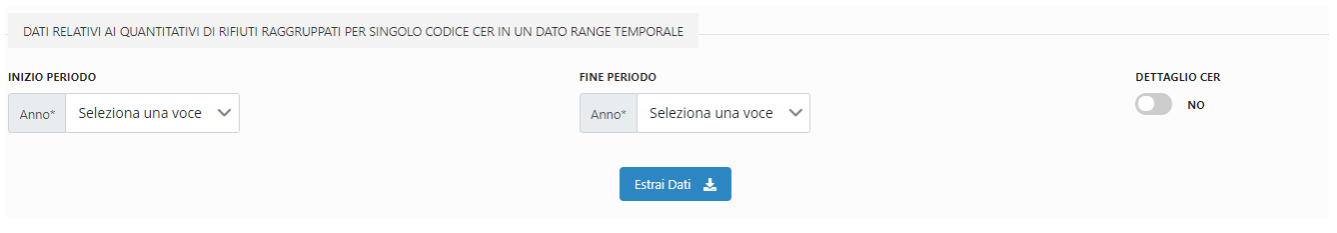

Figura 9 - Estrazione "Ecotassa"

#### 39 **ESTRAZIONI - RSU PROVINCE**

La funzionalità permette di effettuare una estrazione di tipo "RSU Province" utilizzando come campi obbligatori anno/mese di inizio, anno/mese di fine, provincia.

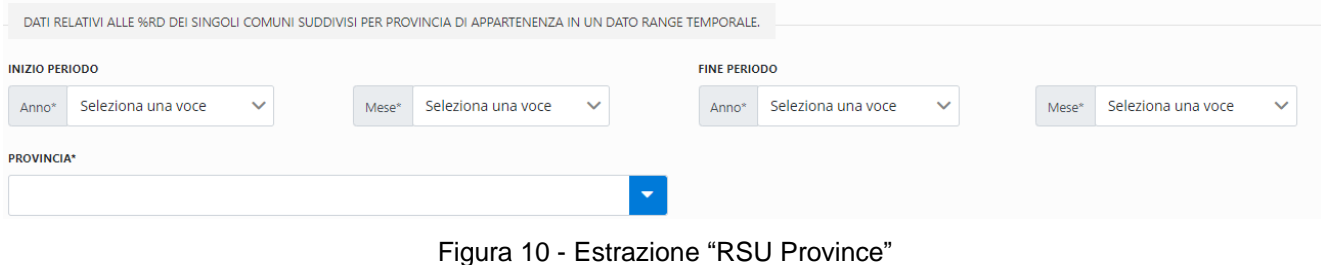

#### 30 **ESTRAZIONI - RSU PER RIFIUTO**

La funzionalità permette di effettuare una estrazione di tipo "RSU Rifiuto" utilizzando come campi obbligatori anno/mese di inizio, anno/mese di fine, rifiuto.

*Quanto descritto è illustrato nella figura seguente:*

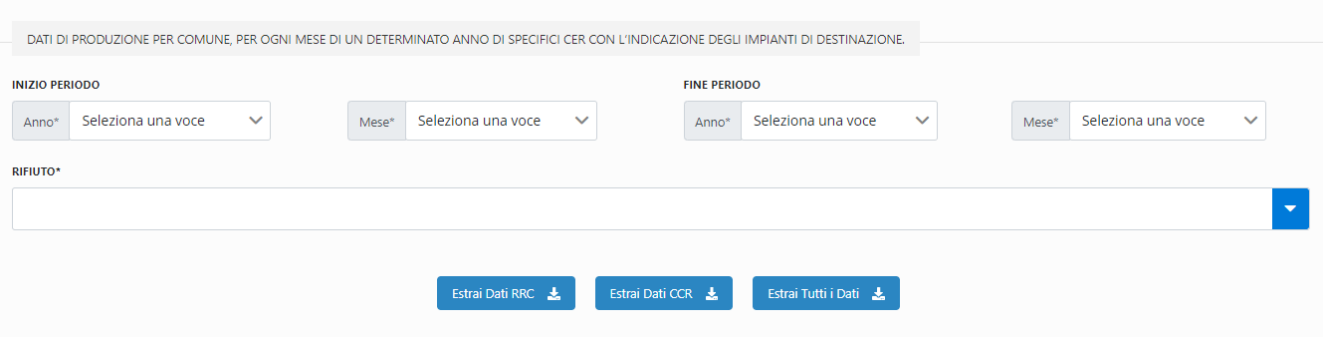

Figura 11 - Estrazione "RSU per Rifiuto"

## 3 **ESTRAZIONI - RSU FLUSSI COMUNE**

La funzionalità permette di effettuare una estrazione di tipo "RSU Flussi Comune" utilizzando come campi obbligatori anno di inizio e anno di fine oppure anno/mese di inizio e anno/mese di fine in base alla maschera utilizzata.

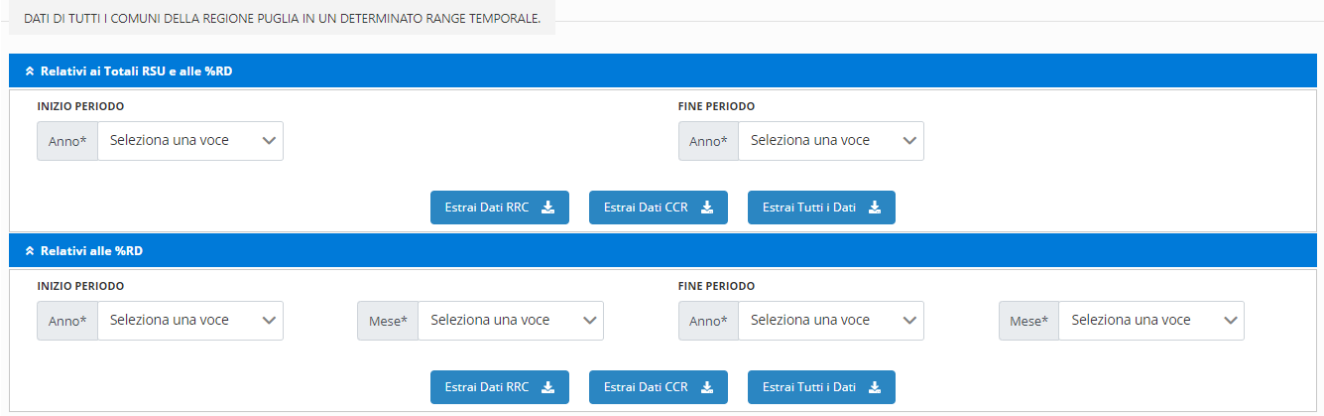

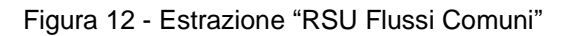

## 3 **ESTRAZIONI - RSU FLUSSI ANNO**

La funzionalità permette di effettuare una estrazione di tipo "RSU Flussi Anno" utilizzando come campi obbligatori anno di inizio e anno di fine.

*Quanto descritto è illustrato nella figura seguente:*

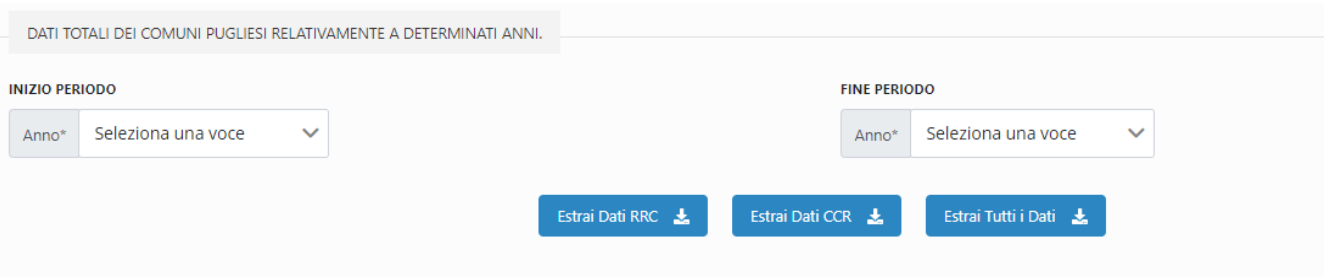

Figura 13 - Estrazione "RSU Flussi Anno"

## 33 **ESTRAZIONI - RSU FLUSSI CER**

La funzionalità permette di effettuare una estrazione di tipo "RSU Flussi CER" utilizzando come campi obbligatori anno di inizio, anno di fine e CER.

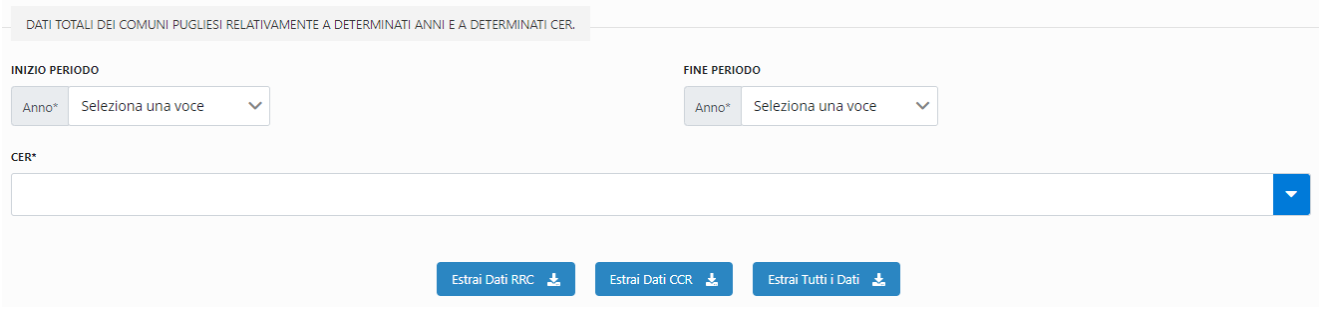

Figura 14 - Estrazione "RSU Flussi CER"

#### 3 **ESTRAZIONI - ESTRAZIONI PER PROVINCIA**

La funzionalità permette di effettuare una estrazione di tipo "RSU Flussi CER" utilizzando come campi obbligatori anno di inizio, anno di fine e CER.

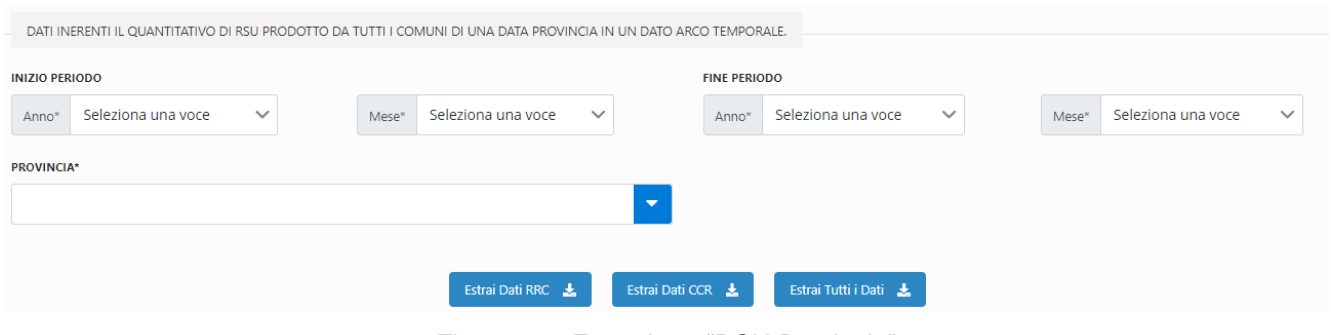

Figura 15 - Estrazione "RSU Provincia"